# Kapitel 1 Auf die Plätze

 $\bigcirc$ 

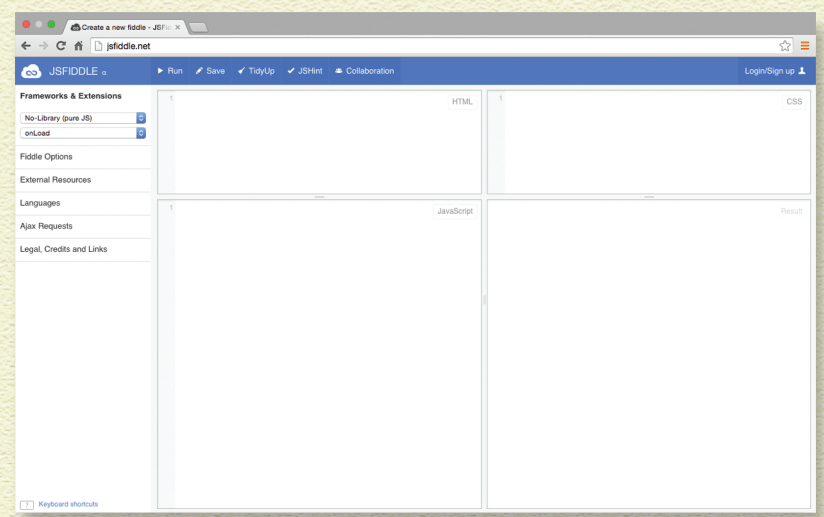

OHNE FREMDE HILFE KÖNNEN COMPUTER GAR NICHTS. Sie brauchen ein Computerprogramm, das ihnen sagt, was sie tun sollen, und diese Computerprogramme müssen von Menschen geschrieben werden. Die Leute, die den Code schreiben, der dafür sorgt, dass Computer alles Mögliche machen, nennt man *Programmierer*.

 $\bigoplus$ 

### Was ist Programmieren?

 $\bigoplus$ 

Ein *Computerprogramm* ist eine Zusammenstellung von Anweisungen, die ein Computer verstehen und befolgen kann. Ein anderer Name für Computerprogramme ist *Software*. Diese Anweisungen zu schreiben, nennt man *Programmieren* oder auch Codieren.

 $\bigcirc$ 

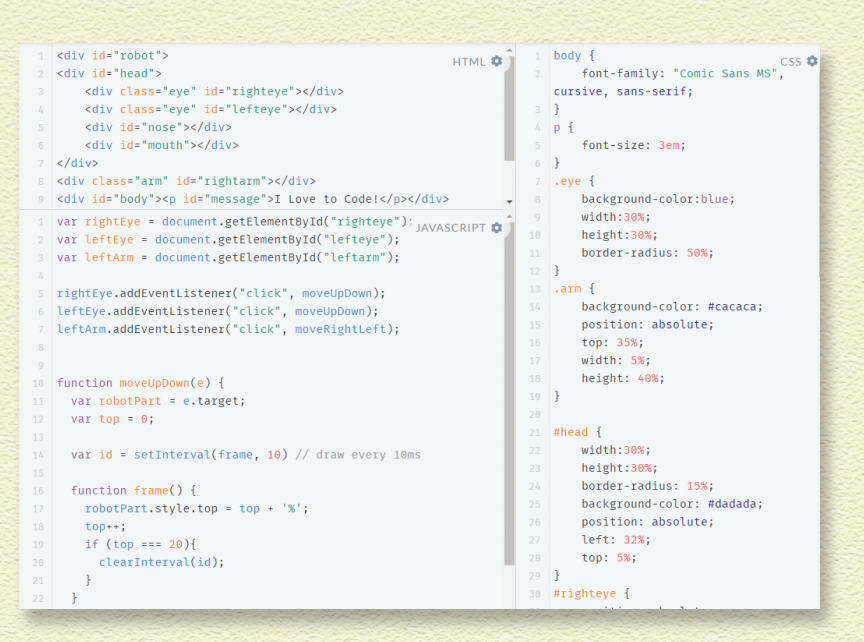

⊕

Im Augenblick wird dir dieser Computercode verwirrend erscheinen, aber wenn du dieses Buch gelesen hast, wirst du nicht nur wissen, wie man ihn liest, sondern ihn auch selbst schreiben können!

 $\bigcirc$ 

 $\bigoplus$ 

Unsere heutigen Computer sind leistungsfähiger als je zuvor. Früher brauchte man einen ganzen Raum voller Computer, um die Arbeit zu erledigen, die heute schon ein Smartphone schafft. Eines haben allerdings alle Computer gemeinsam, egal wie leistungsfähig sie auch sind: Ohne Computerprogramme leisten sie gar nichts, und diese Computerprogramme müssen Programmierer erst einmal schreiben.

 $\bigcirc$ 

<sup>12</sup> Kapitel 1 Auf die Plätze

 $\bigoplus$ 

### Die Frau, die das Programmieren erfand

 $\bigcirc$ 

Die ersten elektronischen Computer sind in den 1930er-Jahren entwickelt worden. Aber schon Mitte des 19. Jahrhunderts wurde das erste Computerprogramm – mehrere Anweisungen, die von einer Maschine ausgeführt werden sollten – geschrieben. Die Autorin dieses ersten Computerprogramms und damit die erste Programmiererin war eine Frau namens Ada Lovelace. Sie war Mathematikerin und lebte in England. Ada war die erste Person, die sich eine Welt vorstellen konnte, in der Computer all das können, wofür wir sie heute benutzen, zum Beispiel Texte schreiben, Bilder anzeigen und Musik abspielen.

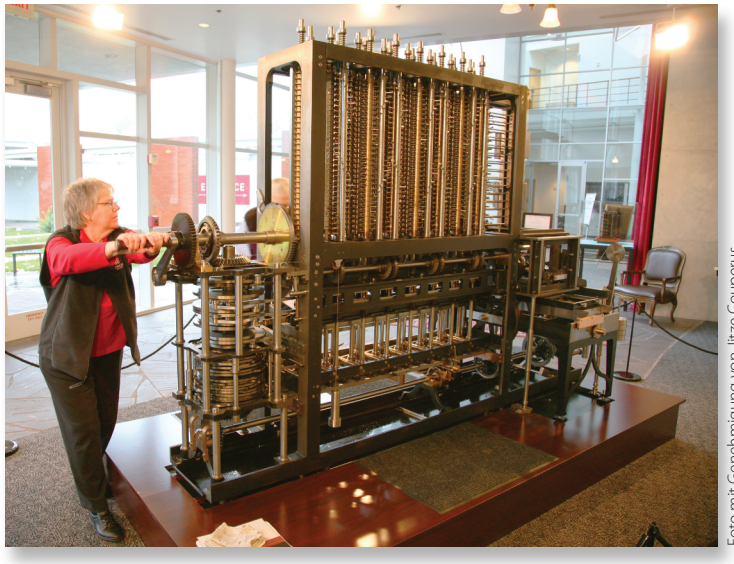

 $\bigcirc$ 

(https://commons.wikimedia.org/wiki/File:Babbage\_Difference\_Engine\_ https://commons.wikimedia.org/wiki/File:Babbage\_Difference\_Engine oto mit Genehmigung von Jitze Couperus Foto mit Genehmigung von Jitze Couperus utilised).jpg) (Being\_utilised).jpg)Being\_u  $\bigoplus$ 

Der Computer, für den Ada Lovelace Programme schrieb, sah ganz anders aus als unsere heutigen Computer. Statt eines Steckers oder eines Akkus hatte er eine Kurbel! Schaut euch mal das Foto von Charles Babbages Differenzmaschine an, einem der ersten Computer überhaupt:

⊕

Um Computerprogramme für Maschinen verständlich zu machen, braucht man Compiler. *Compiler* sind Programme, die Programmiersprachen in Maschinensprache übersetzen. Den allerersten Compiler entwickelte Grace Hopper im Jahre 1944. Ihre Erfindung machte es möglich, Computerprogramme auf verschiedenen Computertypen laufen zu lassen. Grace Hopper hat auch den Begriff *Debugging* erfunden – so nennt man die Fehlersuche bei Computerprogrammen. *Bug* ist ein englisches Wort für Insekt. (Beim Ausprobieren eines Computerprogramms auf einem der frühen Computer fand Grace Hopper eine Motte, die irgendwie zwischen die Kontakte geraten war und die Ausführung des Programms verhinderte.)

Die Computer, mit denen Grace Hopper arbeitete, liefen mit Strom (nicht mit Kurbeln) und waren riesig. Das Foto zeigt Colossus, den ersten programmierbaren elektronischen Computer.

 $\bigoplus$ 

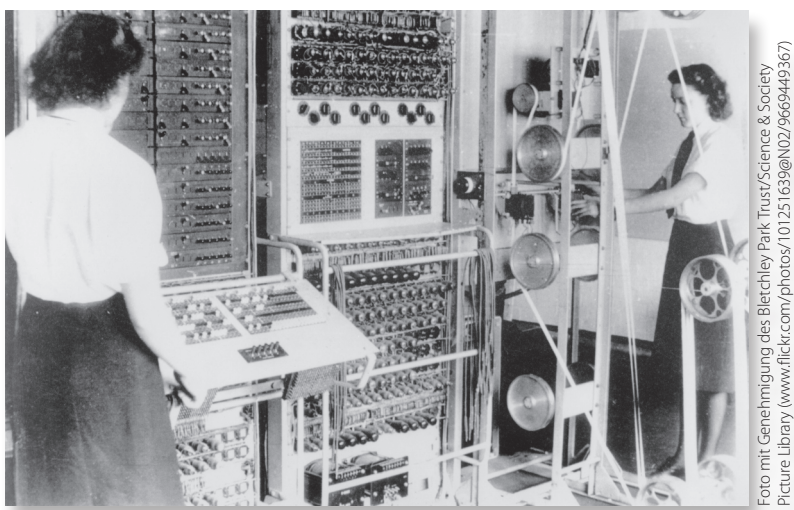

 $\overline{y}$ 

13

⊕

Computerprogramme helfen uns bei vielen alltäglichen Dingen. Unter anderem können sie:

⊕

- » Musik und Videos abspielen
- » Wissenschaftliche Experimente durchführen
- » Autos entwerfen
- » Maschinen erfinden
- » Spiele spielen
- » Roboter steuern
- » Satelliten und Raumschiffe steuern
- » Zeitungen und Magazine gestalten
- » Beim Lernen helfen

Fallen dir noch andere Sachen ein, die Computer können?

Am Anfang jedes Computerprogramms steht eine Idee. Bevor du die erste Codezeile schreibst, musst du erst einmal überlegen, was das Programm machen soll. Nutze deine Vorstellungskraft und träume munter drauflos!

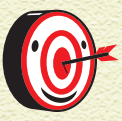

 $\bigoplus$ 

*Hier sind ein paar hilfreiche Fragen, über die du nachdenken solltest, bevor du mit dem Programmieren anfängst:*

 $\bigcirc$ 

- » Was wird mein Programm machen?
- » Wer wird mein Programm verwenden?

- » Warum werden sie mein Programm verwenden?
- » Wo werden sie mein Programm verwenden?
- » Wie werden sie mein Programm verwenden?

### Wie kann man mit Computern sprechen?

Jedes Computerprogramm wird in einer bestimmten Programmiersprache geschrieben. Programmiersprachen ermöglichen dir, Anweisungen zu schreiben, die in Maschinensprache übersetzt (oder kompiliert) werden können. Letztendlich werden Programmiersprachen in *binären Code* umgewandelt, der Buchstaben, Zahlen und Symbole nur mit den Ziffern »0« und »1« darstellt. Dazu gleich mehr.

⊕

15

 $\bigoplus$ 

Das Herz jedes Computers ist der Prozessor (Central Processing Unit/CPU). Ein Prozessor besteht aus Millionen winziger, äußerst schneller Schalter (*Transistoren* genannt), die entweder anoder ausgeschaltet sein können. Die Positionen dieser Schalter bestimmen, was der Computer macht. Die Software, die von Programmierern geschrieben wird, sagt den Schaltern mithilfe von binärem Code, wann sie an und wann sie aus sein sollen.

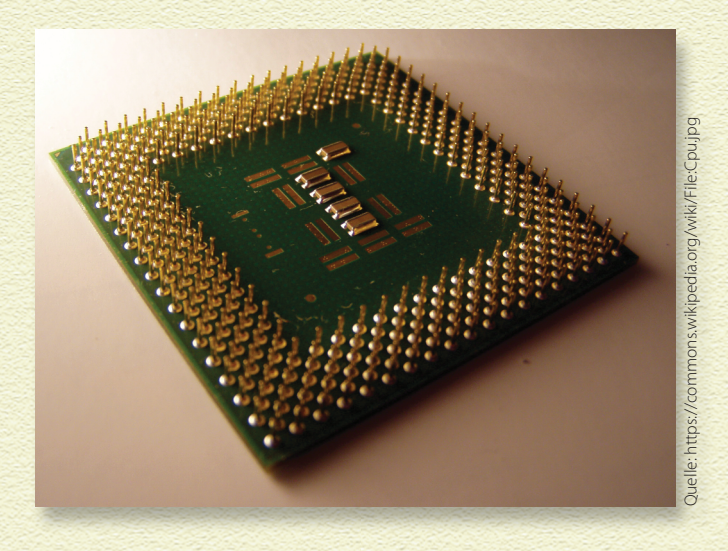

Ausnahmslos alles, was ein Computer macht, ist das Ergebnis einer bestimmten Kombination vieler Nullen und Einsen. Um den Kleinbuchstaben »a« anzuzeigen, verwenden Computer zum Beispiel den folgenden binären Code:

 $\overline{y}$ 

0110 0001

 $\bigoplus$ 

 $\bigcirc$ 

### Wie man Zahlen im binären Code schreibt

Möchtest du lernen, wie ein Computer zu zählen? Wir zeigen dir, wie du eine beliebige Zahl zwischen 0 und 255 binär darstellen kannst. Als Beispiel nehmen wir die Zahl 150.

 $\bigcirc$ 

1 Schreibe die folgenden Zahlen oben auf ein Blatt Papier in eine Reihe:

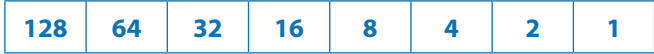

 $\bigoplus$ 

Diese Zahlen sind dein binärer Spickzettel.

- 2 Schreibe auf einen anderen Zettel oder irgendwo an den Rand die Zahl, die du binär darstellen möchtest, also die Zahl 150.
- 3 Beginne mit der ersten Zahl, die du auf dein Blatt Papier geschrieben hast, 128. Wenn diese Zahl in 150 hineinpasst, schreibe die Ziffer 1 darunter. Passt sie nicht in 150 hinein, schreibe die Ziffer 0 darunter.

Weil 128 in 150 hineinpasst, schreib die Ziffer 1 unter die 128.

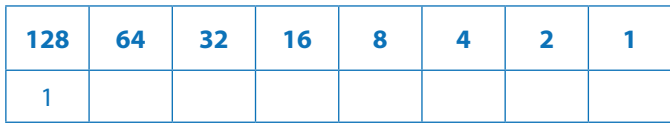

4 Subtrahiere die Zahl 128 von der Zahl, die du in binärem Code darstellen willst (150): 150 – 128 = 22. Streiche die Zahl 150 durch und schreibe stattdessen die Zahl 22 auf.

5 Vergleiche den Rest mit der nächsten Zahl auf deinem binären Spickzettel, 64. Passt 64 in 22? Nein, also schreibst du eine 0 unter die 64 und gehst zur nächsten Zahl auf deinem binären Spickzettel weiter, 32.

 $\bigcirc$ 

17

 $\bigoplus$ 

- 6 Weil 32 auch nicht in 22 passt, schreibst du eine 0 unter die 32 und gehst zur nächsten Zahl auf deinem binären Spickzettel – das ist die Zahl 16.
- 7 Aha! 16 passt in 22! Schreib eine 1 unter die 16 und subtrahiere dann 16 von 22: 22 – 16 = 6.
- 8 Schau dir die nächste Zahl auf deinem binären Spickzettel an. Passt 8 in 6? Nein, also schreibst du unter die 8 eine 0 und gehst zur nächsten Zahl weiter.

So machst du weiter, bis du die letzte Zahl auf deinem binären Spickzettel erreicht hast. Am Ende sollte deine binäre Darstellung so aussehen:

⊕

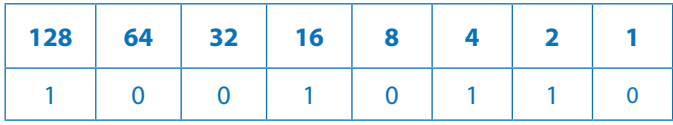

Jetzt weißt du, dass 10010110 der binäre Code für die Zahl 150 ist.

Jede Null oder Eins in einer binären Zahl nennt man ein *Bit*. Eine Kombination aus acht Bits nennt man ein *Byte*. Wahrscheinlich kennst du die Wörter *Kilobyte*, *Megabyte* und *Gigabyte*, die im Zusammenhang mit der Größe von Speichern verwendet werden. Damit ist die Anzahl der Bytes gemeint, die in den Speicher passen.

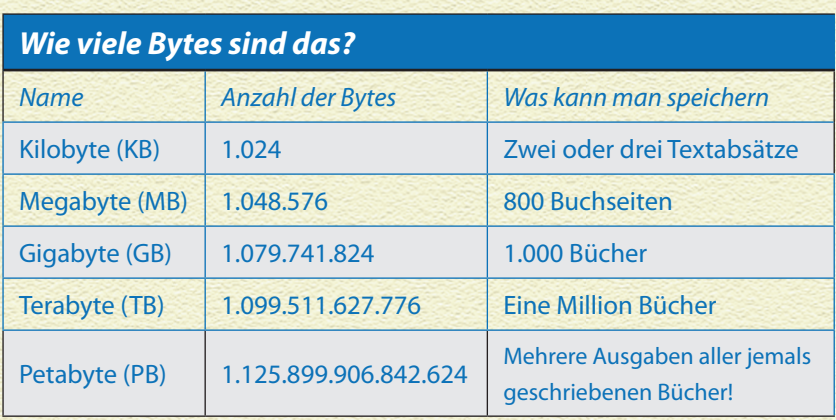

Die Tabelle zeigt die gebräuchlichsten Speichergrößen.

 $\bigcirc$ 

Ein typisches kleines Computerprogramm kann zwischen ein paar Kilobytes und ein paar Megabytes an Anweisungen, Bildern und anderen Daten enthalten. Wir alle haben nicht genug Zeit, Tausende Nullen und Einser für ein Computerprogramm zu tippen. Weil Computer nicht verstehen, was wir meinen, wenn wir unsere Sprache sprechen, müssen wir in Sprachen schreiben lernen, die Computer verstehen können, wenn wir ihnen sagen wollen, was sie tun sollen.

 $\bigoplus$ 

### Welche Sprachen wirst du lernen?

 $\bigoplus$ 

Es gibt mittlerweile Hunderte verschiedene Computersprachen. In diesem Buch konzentrieren wir uns auf die drei Sprachen, die dafür sorgen, dass das World Wide Web funktioniert: HTML, CSS und JavaScript. Diese drei Sprachen lassen sich so vielfältig kombinieren, dass man damit Apps für Smartphones, supercoole interaktive Websites und sogar Spiele entwickeln kann, die du auf deinem Computer spielen kannst!

In den Anfängen des Internets bestanden Webseiten nur aus Text. Die erste Website wurde im November 1990 veröffentlicht. Die Buchstaben konnten unterschiedlich groß sein, und ab und zu gab es Links zu anderen Webseiten. Das machte eine Computersprache möglich, die HTML heißt.

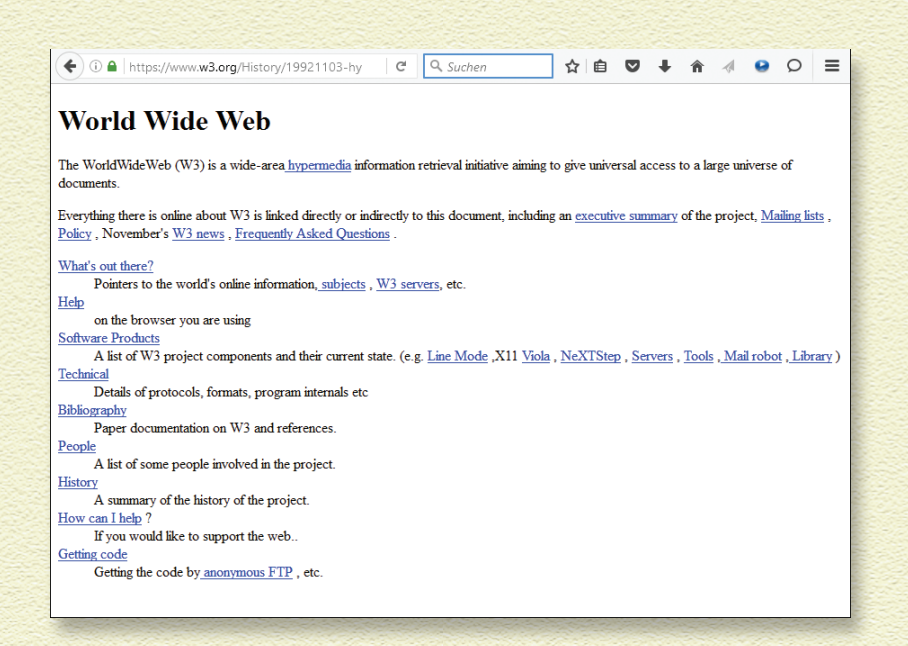

⊕

19

 $\bigcirc$ 

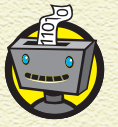

 $\bigoplus$ 

*HTML steht für Hypertext Markup Language, was hauptsächlich bedeutet, dass man mit HTML Text in Links verwandeln kann, aber HTML kann noch viel mehr, wie du bald feststellen wirst.*

In dieser ersten Phase gab es keine große Auswahl an Schriftarten oder schicken Layouts. Es gab auch kaum Bilder, und an Animationen war gar nicht erst zu denken!

Niemand dachte daran, sich zu beschweren. In den Anfängen des Internets war es unglaublich aufregend, von einer Seite auf eine andere zu klicken und immer etwas Neues zu entdecken. Noch aufregender war, dass man ohne große Umstände etwas veröffentlichen konnte, das dann jeder mit Internetzugang lesen konnte!

Es dauerte nicht lange, da wurden Bilder, Farben, Formulare und immer neue Gestaltungsmöglichkeiten eingeführt. CSS wurde erfunden, damit man Webseiten ansprechender gestalten konnte. Wenn man weiß, wie es geht, lassen sich damit interessante geometrische Formen gestalten.

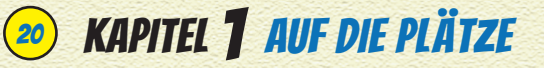

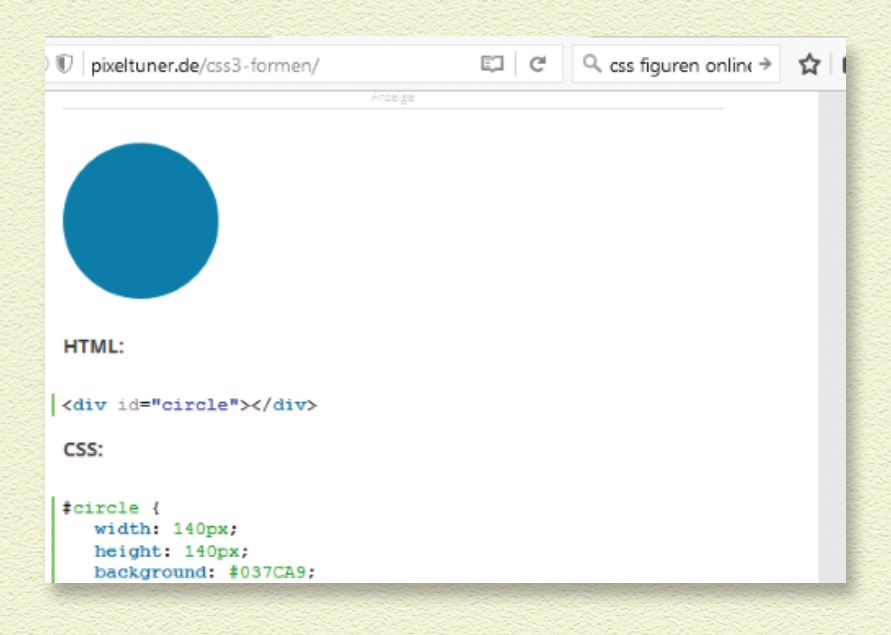

⊕

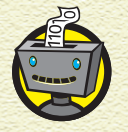

 $\bigoplus$ 

*CSS ist die Abkürzung für Cascading Style Sheets. Mithilfe von CSS lassen sich dem HTML-Code Stilelemente – etwa Farben, Rahmenlinien und Hintergründe – hinzufügen.*

 $\bigoplus$ 

Es dauerte nicht lange, da wollten die Leute Spiele spielen, Animationen erstellen und Websites gestalten, die auf Befehle und Klicks reagieren. Sie wollten, dass die Website-Besucher nicht nur lesen und sehen, sondern auch Einfluss darauf nehmen konnten, mit einem Wort – sie wollten Interaktivität!

Damit Webseiten interaktiv sein konnten, wurde JavaScript entwickelt. Immer wenn du eine Webseite besuchst, auf der sich etwas bewegt oder plötzlich erscheint, sodass sich die Seite verändert, steckt wahrscheinlich JavaScript dahinter.

Starte deinen Browser und schau dir ein paar Websites an, die HTML, CSS und JavaScript besonders gelungen kombinieren:

» **Deutsches Museum virtuell** (digital.deutschesmuseum.de/virtuell)

⊕

Im virtuellen Deutschen Museum kannst du dir ungestört und ganz aus der Nähe Ausstellungen im Deutschen Museum in München anschauen und Erläuterungen anhören, die mithilfe von HTML, CSS und JavaScript für dich zugänglich gemacht wurden.

21

 $\bigcirc$ 

#### » **Nordmeerforscher** (www.nordmeerforscher.de)

Nordmeerforscher ist eine interaktive Website für alle, die am Meeresleben interessiert sind. Begib dich auf Unterwassermissionen und lerne dabei eine Menge über das, was unterhalb der Wasseroberfläche los ist. Und das alles basiert auf JavaScript und HTML!

#### » **Maus- und Tastentraining** (www.toniklix.de)

Diese Website hilft dir dabei, deine Maus und deine Tastatur besser in den Griff zu bekommen. Und das Beste daran ist, dass diese Website mit den Sprachen erstellt worden ist, die du in diesem Buch lernen wirst!

### Werkzeuge zusammensuchen

Jedes Projekt erfordert besondere Werkzeuge. Das ist beim Schreiben von Computerprogrammen auch nicht anders. Statt Hammer oder Bleistift verwenden JavaScript-Programmierer Werkzeuge, die sie im Internet finden.

Lass uns jetzt mal deinen Werkzeugkasten zusammenstellen.

#### Den Browser vorbereiten

 $\bigoplus$ 

Das wichtigste Werkzeug für die Arbeit mit JavaScript ist ein Browser. Du hast verschiedene Browser zur Auswahl, und mit fast allen kannst du JavaScript ausführen. Wahrscheinlich hast du bereits einen Browser auf deinem Computer installiert.

 $\bigoplus$ 

Die am häufigsten verwendeten Browser sind heutzutage Mozilla Firefox, Apple Safari, Google Chrome und Microsoft Internet Explorer. Für dieses Buch haben wir uns für Chrome entschieden, weil er momentan der beliebteste Browser ist und schon eine große Zahl nützlicher Werkzeuge für die Arbeit mit JavaScript mitbringt.

⊕

Wenn du Chrome noch nicht installiert hast, musst du den Browser im Internet downloaden und installieren. Das kannst du mit jedem anderen Browser machen. Gib die Webadresse www. google.com/chrome/browser/desktop in die Adresszeile ein und folge den Installationsanweisungen, die du auf der Seite findest. Wenn die Installation abgeschlossen ist, startest du Chrome.

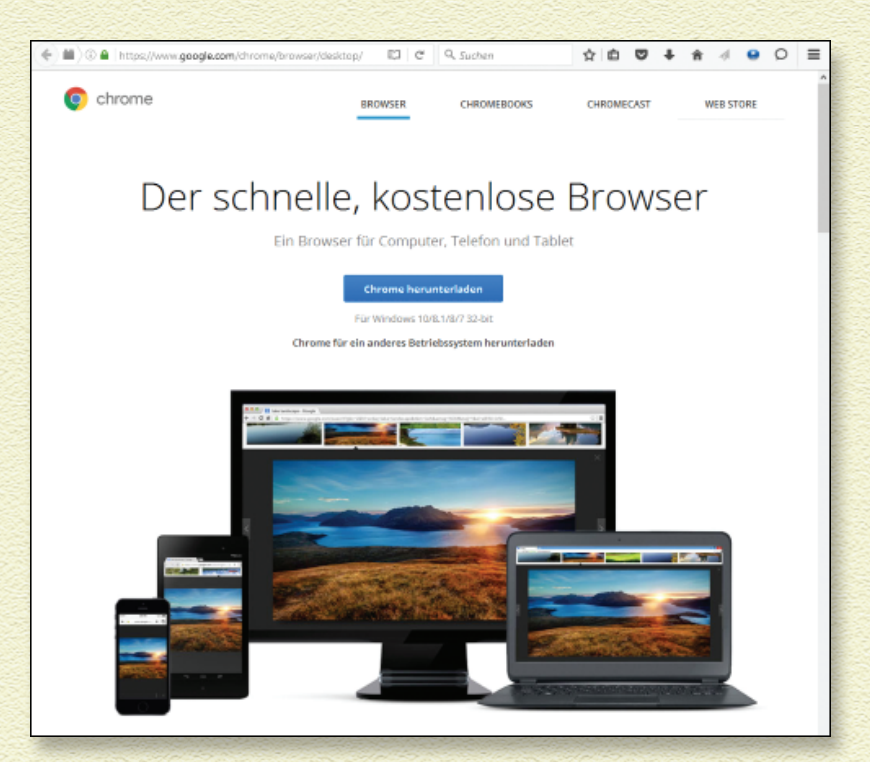

 $\bigoplus$ 

### Mit JSFiddle arbeiten

Jetzt wird es Zeit, dass du unseren JavaScript-Lieblingsspielplatz kennenlernst: JSFiddle. Statt mit Schaukeln, Rutschen und Sandkasten kannst du dort mit JavaScript-Anweisungen, HTML-Tags und CSS-Styles herumspielen.

⊕

23

 $\bigoplus$ 

JSFiddle ermöglicht dir, mit deinem Browser Code zu schreiben und damit zu experimentieren. Du kannst dort Code ausprobieren, herausfinden, was andere zu deinen Programmierungen sagen, Code mit anderen austauschen und sogar mit deinen Freunden zusammen an Programmen arbeiten!

Wir werden in diesem Buch JSFiddle dazu nutzen, mit HTML, CSS und JavaScript zu experimentieren. Die Seite heißt JSFiddle, weil du dort mit Code »herumspielen« kannst (das englische »to fiddle« bedeutet im Deutschen unter anderem »herumspielen« oder »herumfummeln«). Fangen wir also an herumzuspielen!

Öffne deinen Chrome-Browser und gib die Adresse http:// jsfiddle.net in die Adresszeile ein.

In JSFiddle gibt es drei Bereiche, in die man drei verschiedene Arten Webcode eingeben kann: HTML, CSS und JavaScript. Der vierte Bereich unten rechts mit der Beschriftung Result zeigt die Ergebnisse von dem, was du in die anderen Bereiche eingegeben hast. »Result« ist ein englisches Wort und bedeutet »Ergebnis«. In der linken Spalte (Fiddle Meta = Übergeordnetes) kannst du einen Titel und eine Beschreibung für dein Projekt eingeben. Die obere Werkzeugleiste hat Schaltflächen, mit denen du den Programmcode ausführen (Run), speichern (Save) und aufräumen (Tidy) kannst.

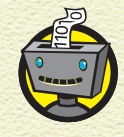

 $\bigoplus$ 

*Die Sprache der Programmierer ist Englisch. Auch JSFiddle gibt es nur auf Englisch. Als Programmierer wirst du also nicht darum herumkommen, englische Wörter zu lernen und zu gebrauchen. In diesem Buch werden wir dir die wichtigsten Wörter übersetzen.*

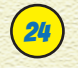

 $\bigoplus$ 

### 24 KAPITEL 1 AUF DIE PLÄTZE

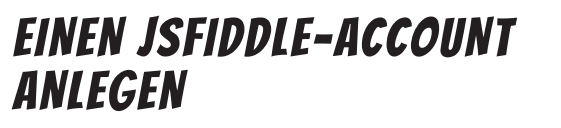

Bei JSFiddle kann jeder einen Account anlegen und seine Programme mit anderen teilen.

Wenn Programmierer ihre Programme auf JSFiddle veröffentlichen, erklären sie sich damit einverstanden, dass andere ihre Arbeit kopieren, bearbeiten oder neu veröffentlichen. Man sollte jedoch immer so höflich sein, den Originalautor zu erwähnen, wenn man anderer Leute Code verwendet.

♠

Du musst keinen JSFiddle-Account anlegen, um mit diesem Buch weiterzuarbeiten, aber mit Account ist die Prüfung und die Veröffentlichung deiner Arbeit einfacher.

 $\bigoplus$ 

Die Anmeldung bei JSFiddle läuft folgendermaßen ab:

- 1 Klicke auf den Link Sign in am oberen rechten Rand des Bildschirms. »Sign in« heißt so viel wie »Anmelden«.
- 2 Klicke unterhalb der Login-Felder auf den blauen Link Sign up. »Sign up« bedeutet »Registrieren«.
- 3 Fülle auf der folgenden Seite das Anmeldeformular aus (E-Mail-Adresse, Benutzername und Passwort) und klicke auf Create an account.

Nun erscheint die Seite Edit Your Profile. Wenn du möchtest, kannst du auf dieser Seite Angaben zu deiner Person machen und speichern. Nötig ist das nicht.

4 Wenn du so weit bist, klickst du auf den Link Editor oben auf der Seite. Jetzt kann das Spiel beginnen.

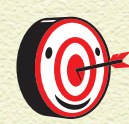

 $\bigoplus$ 

*Die Bereiche in JSFiddle lassen sich in der Größe verändern. Klicke einfach auf die Ränder und ziehe sie so, wie es dir am liebsten ist.*

↔

25

⊕

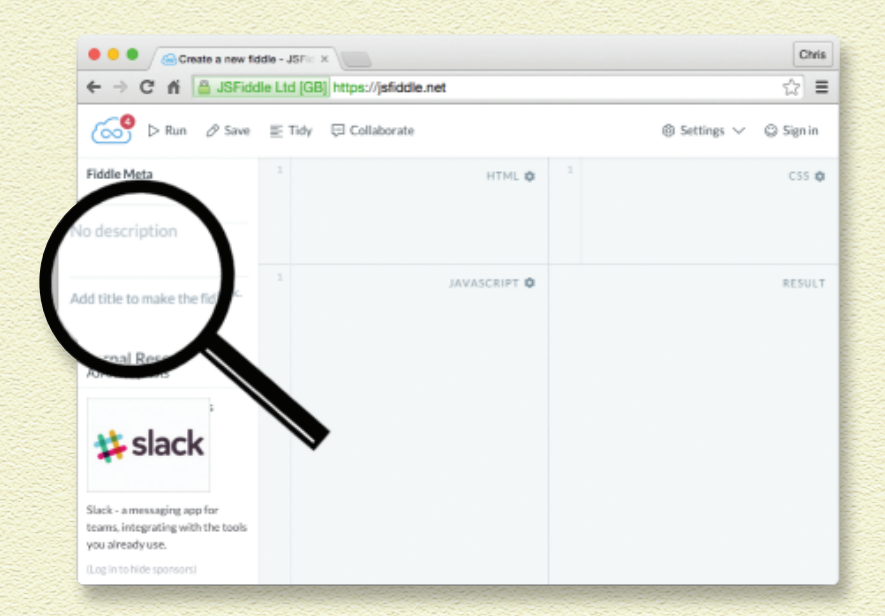

Fürs Erste konzentrieren wir uns auf den JavaScript-Bereich. Folge der Anleitung und erstelle dein erstes JSFiddle-Programm:

1 **Gib im JavaScript-Bereich unten links die folgende JavaScript-Anweisung ein:**

alert ("Hallo Leute!");

2 **Klicke auf die Schaltfläche Run in der oberen Werkzeugleiste.** 

Sofort erscheint ein Pop-up-Fenster mit der Botschaft »Hallo Leute!«

3 **Klicke auf Ok, um das Pop-up-Fenster zu schließen.**

Herzlichen Glückwunsch! Du hast gerade dein erstes JavaScript-Programm geschrieben! JSFiddle kann aber nicht

nur JavaScript-Programme laufen lassen. Du kannst hier auch die HTML- und CSS-Bereiche nutzen und sie mit deinem JavaScript-Code zusammenarbeiten lassen. Du wirst die einzelnen Bereiche in den folgenden Abschnitten genauer kennenlernen. Aber zunächst schauen wir uns schnell an, was JSFiddle so alles leisten kann.

 $\bigcirc$ 

Der CSS-Bereich liegt in JSFiddle im oberen rechten Bildschirmbereich. Mit CSS kannst du zum Beispiel das Aussehen von Texten und Grafiken verändern. Wenn du die Schriftfarbe auf deiner Seite ändern willst, machst du das mit CSS.

Die folgende Anleitung zeigt dir, wie du eines unserer Programme verändern kannst:

1 **Gib die Adresse http://jsfiddle.net/Java ScriptJunior/u2q2fyfz in die Adresszeile deines Browsers ein.**

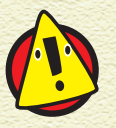

 $\bigoplus$ 

*Achte darauf, dass du die Internetadresse ganz genau eintippst und die Großbuchstaben an der richtigen Stelle sind.* 

 $\bigoplus$ 

2 **Schau dir die vier Bereiche auf dem Bildschirm näher an: Drei davon enthalten Code, und im Result-Bereich läuft eine Animation mit aufsteigenden Blasen.**

Hast du eine Ahnung, was die einzelnen Codeteile bewirken?

3 **Schau dir den CSS-Bereich genauer an: Du siehst dort drei Codeabschnitte.**

 $\overline{\mathbf{Q}}$ 

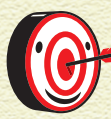

*Wenn du nicht den kompletten Code sehen kannst, kannst du auf den Rand des CSS-Bereichs klicken und ihn größer ziehen.*

⊕

27

 $\bigoplus$ 

4 **Suche den Code »border:3px solid black;« und ändere ihn zu border:8px solid black;.**

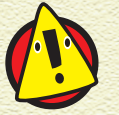

 $\bigoplus$ 

*Achte darauf, dass du deine Eingabe nicht mit einem Punkt beendest. Punkte beenden einen Satz, CSS-Zeilen werden meist mit einem Semikolon beendet.*

5 **Klicke auf die Schaltfläche Run in der oberen Werkzeugleiste, um die Animation neu zu starten.**

 $\overline{y}$ 

Die Kreise haben jetzt viel breitere Ränder.

ം<br>ഗ്ര

»Border« ist das englische Wort für »Rand« oder »Begrenzung«. Wenn du darüber nachdenkst, was du gerade gemacht hast und wie es sich ausgewirkt hat, was denkst du, was das Wort »solid« im Code bewirkt? Um das herauszufinden, kannst du Folgendes ausprobieren:

⊕

1 **Ändere im CSS-Bereich den ersten Wert nach »border:« wieder in eine kleinere Zahl ab (etwa 2 oder 3) und klicke auf Run.**

Die Kreisränder werden wieder schmaler.

2 **Ändere das Wort »solid« nach dem Wort »border:« in eines der folgenden Worte ab (»solid« heißt auf Deutsch »voll« oder »massiv«):**

 $\bigoplus$ 

- » dotted (»gepunktet«)
- » dashed (»gestrichelt«)
- » double (»doppelt«)
- » groove (»Rille«)

 $\bigoplus$ 

- » ridge (»Berggrat«)
- » inset (»versenkt«)
- » outset (»erhöht«)

#### 3 **Klicke auf Run und schau, was passiert.**

Das Wort legt den Stil der Kreisränder fest!

Schau dir jetzt einmal den dritten Wert nach »border:« an, der momentan black ist. (Das englische Wort »black« kennst du sicherlich schon. Es bedeutet »schwarz«.) Der dritte Wert steuert die Farbe der Kreise.

Die folgende Anleitung zeigt, wie du die Farbe der Kreise verändern kannst:

⊕

1 **Wähle deine Lieblingsfarbe, zum Beispiel Blau (blue), Rot (red) oder Grün (green).**

29

⊕

2 **Ersetze den Farbnamen »black« im CSS-Bereich durch deinen Farbnamen.**

#### 3 **Klicke auf Run.**

Die Kreise haben jetzt deine Lieblingsfarbe!

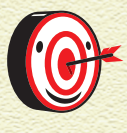

 $\bigoplus$ 

*Eine umfassende Liste mit Farbnamen, die dein Computer versteht, findest du unter der Webadresse*  https://wiki.selfhtml.org/wiki/ Farbnamen*.*

Jetzt wenden wir uns dem HTML-Bereich oben links zu. Im Vergleich zum CSS-Bereich und zum JavaScript-Bereich enthält er nicht besonders viel.

Mit HTML gibt man Webseiten eine Struktur und stellt Container zur Verfügung, in denen JavaScript-Programme laufen können. Bei unserem kleinen Blubber-Programm stellt der HTML-Code nur den Platz auf der Seite bereit, auf der die Kreise blubbern können.

Aber mit HTML kann man noch viel mehr machen. Die folgende Anleitung zeigt, wie du unser Blubber-Programm ein wenig verändern kannst:

1 **Setze deinen Cursor im HTML-Bereich hinter </div> und drücke , um in die nächste Zeile zu springen.**

 $\overline{y}$ 

#### 2 **Gib dort Folgendes ein:**

<h1>blubb blubb</h1>

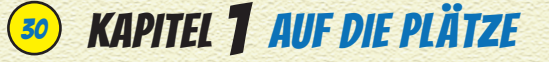

Dein HTML-Bereich sollte nun den folgenden Code enthalten:

⊕

<div id="o"></div>

<h1>blubb blubb</h1>

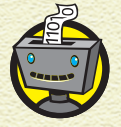

 $\bigoplus$ 

*HTML-Code umgibt normalen Text mit besonderem Code. Wenn man Text auf diese Weise mit Code ergänzt, nennt man das* den Text auszeichnen*. HTML ist eine Abkürzung und steht für Hypertext Markup Language, auf Deutsch Hypertext-*Auszeichnungssprache*.)*

 $\bigoplus$ 

3 **Klicke auf Run und schau dir das Ergebnis im Result-Bereich an.**

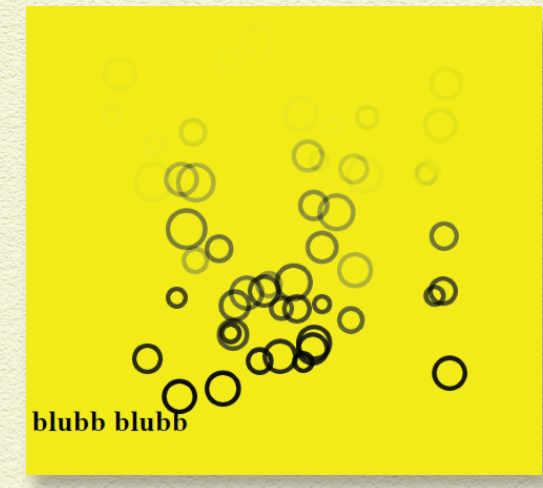

In HTML werden <h1> und </h1> *Tags* genannt. Die Tags vor und nach Text sagen dem Browser, dass der eingeschlossene Text etwas Besonderes ist. <h1> bezeichnet zum Beispiel eine Überschrift der höchsten Ebene, die größte und wichtigste Überschrift auf einer Seite.

Ein weiterer nützlicher Tag ist <p>. Er markiert einen Absatz. Einen <p>-Tag fügt man folgendermaßen ein:

⊕

31

 $\bigoplus$ 

- **1** Setze den Cursor hinter den </h1>-Tag und drücke **um in die nächste Zeile zu springen.**
- 2 **Gib <p> ein und tippe dann den Text, der angezeigt werden soll.**

JSFiddle erstellt automatisch den abschließenden </p>-Tag.

3 **Klicke auf Run und schau dir den Text im Result-Bereich an.**

Die richtig interessanten Sachen spielen sich im JavaScript-Bereich im unteren linken Teil von JSFiddle ab.

1 **Suche im JavaScript-Bereich die Zeile, in der »max = 36« steht, und ändere sie in max = 80.**

#### 2 **Klicke auf Run.**

 $\bigoplus$ 

Viele Kreise, aber nicht alle, sind jetzt größer als vorher.

Wenn du siehst, wie sich die Kreise verhalten, wenn du den Wert von max veränderst, kannst du dann ahnen, was passiert, wenn du die Zeile »min = 12« veränderst? Probiere es aus, dann wirst du sehen, ob du Recht hattest! Wenn du der Meinung warst, dass max die maximale Größe der Kreise und min die minimale Größe der Kreise festlegt, dann trifft das den Nagel auf den Kopf.

Die nächsten beiden Zeilen im JavaScript-Bereich sind »blasen = 100« und »zeitVerzögerung = 8000«.

Spiele mit diesen Werten und schau, was passiert. Du wirst feststellen, dass »blasen = 100« festlegt, wie viele Kreise auftauchen sollen, und »zeitVerzögerung« etwas damit zu tun hat, wie schnell die Kreise nach oben steigen.

### Deinen Fiddle speichern und veröffentlichen

 $\bigcirc$ 

Nun ist es Zeit, deine Version unseres Blubber-Programms deinen Freunden zugänglich zu machen!

### 1 **Klicke am linken Rand auf Fiddle Meta.**

Es öffnet sich ein Textfeld: »Kapitel 1 – Blubberblasen«.

2 **Überschreibe den Text mit einem Titel deiner Wahl.**

#### 3 **Klicke in der oberen Menüleiste auf Fork.**

Wie das Symbol auf der Schaltfläche schon andeutet, bedeutet »fork« so viel wie »gabeln«. Dabei wird eine Kopie des ursprünglichen Programms erstellt und deinem Account zugeordnet. Du kannst jetzt damit weiterarbeiten.

Bei eigenen Programmen, die du nicht von anderen Autoren übernommen hast, klickst du stattdessen auf Save (Speichern).

⊕

4 **Klicke nun rechts oben auf deinen Benutzernamen und dann auf Dashboard.**

Hier findest du alle deine Fiddles. Wenn du ein Fiddle deinen Freunden zeigen möchtest, klickst du es an und schickst deinen Freunden die Adresse aus dem Adressfenster.

### Zusammenfassung

 $\bigoplus$ 

In diesem Kapitel hast du gelernt, was Programmierer tun, und du hast erste Experimente mit Code in JSFiddle gemacht. Im nächsten Kapitel schauen wir uns die Programmiersprache JavaScript genauer an und erklären dir die besonderen Regeln, die man beachten muss, wenn man JavaScript schreibt.